### **WEB OF SCIENCE (SCIENCE CITATION INDEX EXPANDED | SOCIAL SCIENCE CITATION INDEX | ART & HUMANITIES CITATION INDEX CURRENT CHEMICAL REACTIONS | INDEX CHEMICUS)**

# **- GUÍA DE CONSULTA**

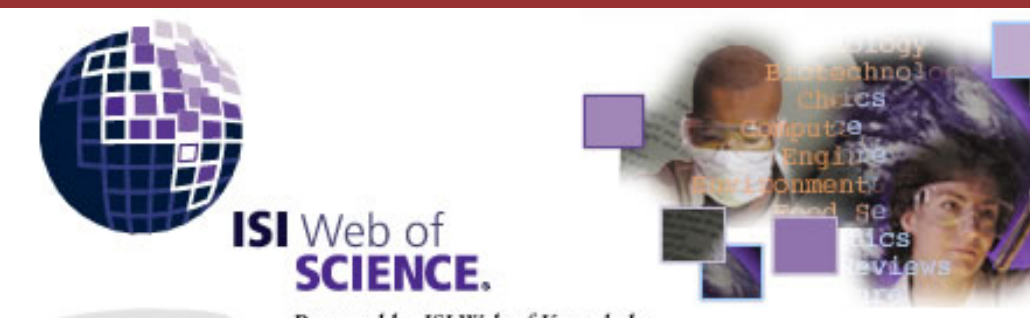

Powered by ISI Web of Knowledge<sub>on</sub>

- **1.** [Contenido](#page-0-0)
- **2.** [Cómo buscar](#page-1-0)
- **3.** [Visualización de resultados : listado y registro completo. Enlaces a los textos completos](#page-4-0)
- **4.** [Guardar o imprimir resultados. Historia de la búsqueda. Creación de alertas](#page-5-0)
- **5.** [Creación de un usuario personalizado](#page-5-1)
- **6.** [Dónde encontrar ayudas y ejemplos de consulta](#page-6-0)
- **7.** [Salir de la base de datos](#page-6-1)

## <span id="page-0-0"></span>**1. Contenido**

**Web of Science** (WOS) reúne todas las bases de citas editadas por el Institute for Scientific Information (ISI). La consulta se realiza a traves del portal denominado **Web of Knowledge**, que da acceso a todos los recursos producidos por este editor. WOS incluye tres bases de datos que pueden consultarse conjuntamente o de manera independiente :

**Science Citation Index Expanded** es una base de datos especializada en ciencias que recoge la literatura internacional publicada en diversas disciplinas científicas (agricultura, astronomía, biología, química, física, informática, matemáticas, medicina, farmacología, etc.). Recoge más de 5.900 revistas, incluyendo, desde 1991, resúmenes hechos por los autores en aproximadamente un 70% de los artículos. Abarca desde 1945 hasta la actualidad y se actualiza semanalmente. [Revistas recogidas en SCI](http://www.isinet.com/cgi-bin/jrnlst/jloptions.cgi?PC=D)

**Social Science Citation Index** está especializada en ciencias sociales (derecho, psicología, ciencias políticas, sociología, urbanismo, salud pública, biblioteconomía, etc.). Recoge artículos publicados en más de 1.700 revistas. Abarca desde 1956 hasta la actualidad y se actualiza semanalmente. Desde 1992 incluye resúmenes de los trabajos en un 60% de las referencias. [Revistas recogidas en SSCI](http://www.isinet.com/cgi-bin/jrnlst/jloptions.cgi?PC=J)

**Art & Humanities Citation Index** cubre diversos campos dentro de las humanidades (arte, arquitectura, historia, lengua, literatura, teatro, música, filosofía, religión, etc.). Recoge más de 1.100 revistas y abarca desde 1975 hasta la actualidad con una actualizacion semanal. Desde el año 2000 incluye resúmenes de los artículos. [Revistas recogidas en AHCI](http://www.isinet.com/cgi-bin/jrnlst/jloptions.cgi?PC=H)

**Current Chemical Reactions** recoge las nuevos métodos sintéticos publicados en las principales revistas de química orgánica y en las principales entidades generadoras de patentes (unas 400.000 reacciones). Para cada reacción se presentan diagramas completos, datos bibliográficos y un resumen del autor. [Revistas recogidas en CCR](http://www.isinet.com/cgi-bin/jrnlst/jloptions.cgi?PC=RD)

**Index Chemicus** recoge más de 1 millón de estructuras químicas publicadas en la literatura internacional, desde 1991. Cubre las principales revistas de química y ofrece sumarios completos, diagramas de las reacciones más importantes, información bibliográfica y resúmenes de los autores. Permite búsqueda textual y subestructural. [Revistas recogidas en Index Chemicus](http://www.isinet.com/cgi-bin/jrnlst/jloptions.cgi?PC=I)

Las bases de datos de citas del ISI son bases multidisciplinares que contienen información bibliográfica de trabajos publicados en revistas científicas.

Es posible utilizarlas para buscar artículos publicados por un autor, en una determinada revista o sobre un tema determinado.

Sin embargo, la peculiaridad de las bases de datos del ISI es que analizan las referencias citadas en los artículos. La búsqueda por artículos citados (cited references) permite averiguar en qué artículos se ha citado un determinado trabajo y localizar así artículos más recientes que traten sobre el mismo asunto. Este sistema permite a menudo localizar artículos relevantes que no se localizarían en una búsqueda normal por autor o materia.

❍ [Títulos de todas las revistas recogidas en WOS](http://www.isinet.com/cgi-bin/jrnlst/jloptions.cgi?PC=master)

### <span id="page-1-0"></span>**2. Cómo buscar**

Existen dos opciones de búsqueda :

❍ Búsqueda simple

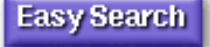

Permite buscar por **uno** de los siguientes campos :

- Búsqueda por materia (**Topic**) : introduzca palabras o frases que describan, lo más exactamente posible, el tema que le interesa. El uso de operadores booleanos y máscaras puede resultar de ayuda (ej. *MAD COW DESEASE OR BOVINE SPONGIFORM ENCEPHALOPATHY*)
- Búsqueda de un autor (Person) : puede encontrar de este modo artículos escritos por un autor, o bien los trabajos que han citado a un determinado autor, o bien artículos que traten sobre un determinado autor, entendido éste como materia del artículo.

Debe introducir el apellido completo del autor, si lo conoce, seguido de un espacio y las iniciales del nombre (ej. *BARTHES R*). Si no está seguro de las iniciales puede recurrir al uso de máscaras (\*) para sustituir esos caracteres (ej. *KREEGER K\**). También puede combinar mediante operadores booleanos diferentes formas de un nombre (ej . *DE VILLE OR DEVILLE*)

- Búsqueda de un nombre geográfico o institución (**Place**) : puede buscar por nombres de lugares geográficos, utilizando abreviaturas (ej. NY) o bien por nombres de instituciones (ej. UNIV PENN)
- **Full Search** ❍ Búsqueda avanzada

En primer lugar debe elegir en qué base de datos desea realizar su búsqueda (una o varias) y limitar el periodo cronológico que le interesa (por defecto la búsqueda se hará en todos los años).

La búsqueda completa permite **combinar varios** criterios de búsqueda. Los registros que se obtengan cumplirán todos los criterios especificados (entre ellos actúa el operador booleano AND).

Desde Full Search puede elegir :

GENERAL SEARCH - materia, autor, título de la revista o dirección de los autores

CITED REF SEARCH. - buscar los trabajos que han citado (incluyen en su bibliografía) a un autor

o un trabajo en concreto.

STRUCTURE SEARCH - búsqueda de informacion sobre compuestos y reacciones utilizando sus

estructuras químicas (para las bases de química Index Chemicus y Current Chemical Reactions). Esta opción requiere instalar un plug-in facilitado por el editor.

ADVANCED SEARCH - búsqueda avanzada que permite combinar campos y delimitar por

### idioma y tipo de documento.

OPEN HISTORIES

- permite abrir y reutilizar búsqueda realizadas en otra ocasión.

- La opción **General Search** permite combinar cuatro campos :
	- Materia (Topic) : se buscarán palabras o expresiones que aparezcan en el título, resumen o palabras clave de los artículos
	- Autor : puede localizar a cualquiera de los autores de un trabajo, también a editores o traductores
	- Título de la revista
	- Dirección de los autores
- La opción **Advanced Search** permite realizar búsquedas más depuradas, combinando palabras de distintos campo y limitando además por idioma y/o tipo de documento (artículo de revista, libro, actas de congreso, etc).

Igualmente es posible combinar diversas líneas de búsqueda mediante la opción **COMBINE** 

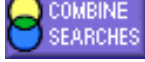

Para especificar el campo de búsqueda debe anteponer su etiqueta, tal y como se indica en la propia pantalla. Ej. AU=Smith R\* | TS=breast cancer

- La opción **Cited Reference Search** permite localizar artículos que han citado otro autor o trabajo determinado. Desde esta pantalla puede elegir o combinar diversos criterios de búsqueda:
	- Autor citado : introduzca el apellido del autor seguido de un espacio y sus iniciales. Importante : WOS permite buscar a **todos** los autores que han participado en un trabajo.
	- Trabajo citado : introduzca abreviado el título de la revista o libro en que se publicó el trabajo citado (ej. *J AM CHEM SOC*)
	- Año de publicación del trabajo citado

1º - Introduzca los términos que le interesen y pulse el botón LOOKUP

2º - Obtendrá un listado que incluye : número artículos que han citado un determinado trabajo, nombre del autor, nombre de la revista, volumen, página y año.

3º - En el caso de que estos artículos estén también recogidos en Web of Science encontrará también un enlace a su referencia.

Algunos **aspectos a tener en cuenta** al realizar búsquedas son :

- ❍ Puede utilizar mayúsculas o minúsculas indistintamente sin que ello afecte al resultado
- ❍ En la búsqueda por materia introduzca los términos en inglés
- ❍ Si introduce varios términos uno al lado de otro, se interpretará que estos forman una frase que describe un único concepto (ej. *HEPATITIS B* , *MAD COW DISEASE*)
- ❍ Puede utilizar los operadores booleanos OR, AND, NOT, SAME para combinar términos o frases dentro de un mismo campo (ej. en Topic: ). El operador que actúa entre diferentes campos en la búsqueda avanzada es AND.
	- **AND** devolverá los artículos que tengan todas las palabras que unamos (ej. *LIFE AND DIVERSITY*)
	- **OR** buscará los documentos que incluyan alguno de los términos indicados (ej. *HEPATITIS B OR HEPATITIS C*)
	- **NOT** localiza los artículos que incluyan un término pero no el otro (ej. *EUROPE NOT SPAIN*)
	- **SAME** recupera artículos que contengan en una misma frase todos los términos indicados (*ej. NANOTUB\* SAME CARBON*)
- ❍ Puede utilizar máscaras para sustituir un carácter (signo de interrogación **?**),(*ej. wom?n recupera woman, women*) o un número indeterminado de ellos (asterisco **-** \* ), *(ej. ezym\* recupera enzymatic, enzyme, enzymes, etc.)*
- ❍ Después de introducir los términos en los cuadros de diálogo de las pantallas de búsqueda, pulse sobre el icono sEARCH (no sobre la tecla Intro)

Algunos **ejemplos** de búsquedas :

Por materia :

- ❍ HEPATITIS
- ❍ HEPATITIS AND HEMODIALYSIS
- ❍ HEPATITIS B OR HEPATITIS C
- ❍ MONOCLONAL ANTIBODIES
- ❍ DERMATOS?S (por dermatosis o dermatoses)
- ❍ ENZYM\* (por enzyme, enzymatic, enzymology,etc.

Por autor :

- ❍ CHANDLER
- ❍ CHANDLER ND
- $\circ$  HOFFMAN E\*
- ❍ CHANDLER N\* OR WILLIAMS C\*
- ❍ CHANDLER N\* AND WILLIAMS C\*
- $\circ$  DE LA ROSA W\* OR DELAROSA W\*
- ❍ LOPEZMERINO V\* OR MERINO V\*

Por título de la publicación

❍ JOURNAL OF CELL TRANSPLANTATION

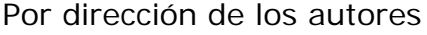

❍ UNIV PENN

### <span id="page-4-0"></span>**3. Visualización de resultados : listado y registro completo**

- ❍ El resultado de una búsqueda se presenta en forma de **sumario o listado** de referencias, ordenados, inicialmente, por fecha de publicación (aparecen primero las más recientes).
- ❍ El criterio de **ordenación** de los resultados puede, no obstante, modificarse mediante la opción , por fecha de publicación, veces que se cita, relevancia, nombre del primer autor o título de la revista.
- ❍ Las referencias de este listado sólo incluyen el nombre de los tres primeros autores del trabajo, título, datos de publicación. Si desea ver el registro completo, incluyendo el nombre do todos los autores y un resumen, pulse sobre el título del mismo.
- ❍ El **registro completo** incluye :
	- ❍ Título
	- ❍ Nombre del autor o autores
	- ❍ Nombre de la revista, volumen y páginas
	- ❍ Tipo de documento e idioma
	- ❍ Resumen
	- ❍ Palabras clave (Keywords y Keywords plus)
	- ❍ Dirección del autor o autores
	- ❍ Editor
	- Además incluye enlaces a:
		- ❍ Bibliografía citada por el artículo que estamos viendo (**Cited references**)
		- ❍ Lista de trabajos que comparten al menos una cita con el que estamos viendo (**Related records**)
		- o En algunos casos aparecerá el icono **FULLTEXT** estos casos se trata de revistas contratadas en su versión electrónica por la Universidad de Valencia, y por lo tanto pulsando sobre este icono podrá ver el **texto completo** del artículo referenciado en la Web of Science.

### **Esquema de las relaciones entre los registros**

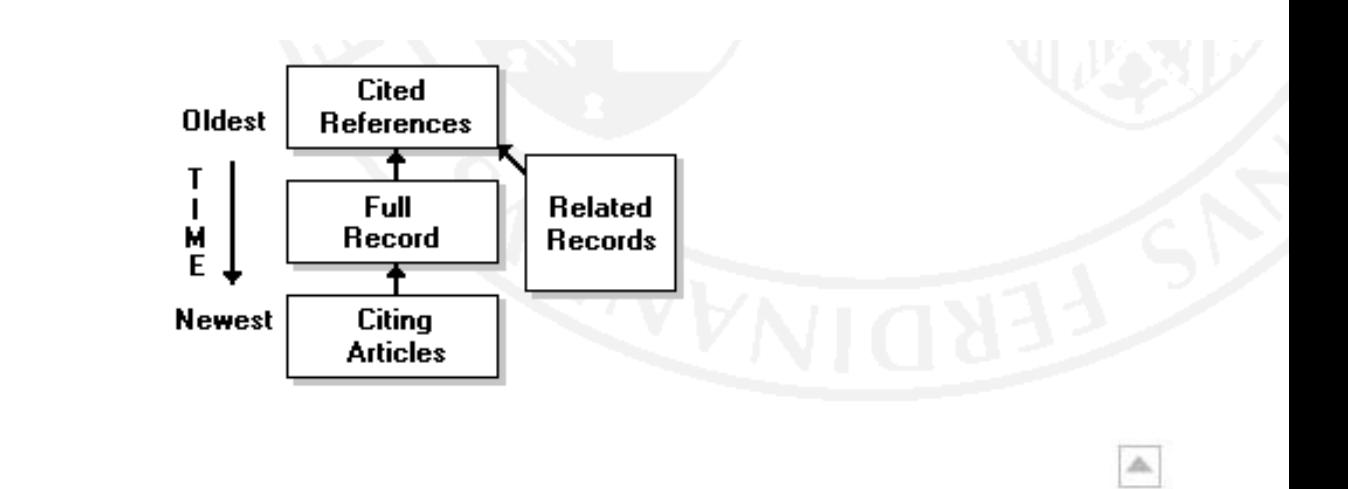

#### <span id="page-5-0"></span>**4. Guardar o imprimir los resultados. Historia de la búsqueda.**

Para imprimir o exportar la información sobre uno o varios artículos debe primeramente seleccionarlos.

### 1º - Pulse sobre la casilla que hay a la izquierda de cada referencia o bien pulse

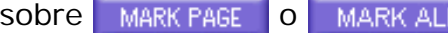

- 2<sup>o</sup> Envíe los registros marcados a la lista correspondiente suBMIT MARKS
- **MARKED** 3º - Visualice la lista de registros seleccionados
- 4ª desde esta pantalla siga las instrucciones que indican. Puede elegir entre :
	- o Imprimir FORMAT FOR PRINT
	- SAVE TO FILE ❍ Guardar en una archivo texto -
	- Exportar los registros a un gestor bibliográfico EXPORT TO REFERENCE SOFTWARE
	- E-MAIL ❍ Enviarlos a una dirección de correo electrónico -

Desde esta pantalla puede también eliminar algunos de los registros, elegir el criterio de ordenación de los resultados y especificar los campos que desea guardar.

También es posible guardar el **historial de la búsqueda**, es decir, los criterios y términos por los que se ha realizado una búsqueda para reutilizarlos en otra ocasión. Para ello pulse sobre . SAVE HISTORY . Posteriormente, podrá recuperarlo pulsando el botón <sup>OPEN HISTORIES</sup> La historia de la búsqueda puede utilizarse para crear alertas periódicas en una dirección de correo electrónico, utilizado para ello su usuario personalizado

### <span id="page-5-1"></span>**5. Creación de un usuario personalizado**

**Web of Knowledge** permite personalizar ciertos aspectos de su interfaz, mediante la creación de usuarios registrados. Las principales utilidades del acceso personalizado a WOK son :

- **My preferences** - personalizar el acceso a WOK, eligiendo el producto que aparecerá inicialmente al conectarse (WOS, JCR, CC, etc.)

- **My saved searches** - guardar búsquedas en el servidor para retomarlas posteriormente y crear alertas que se ejecutarán periodicamente, enviando los resultados a la dirección de e-mail que usted indique

- **My Journal List** - crear una lista de revistas de máximo interés para el usuario, que aparecerán en la página inicial de WOK al conectarse como usuario registrado

Para darse de alta como un usuario personalizado tan sólo es necesario registrarse la primera vez, facilitando un nombre, un password y una dirección de correo electrónico.

Las próximas ocasiones, deberá introducir su e-mail y su password y pulsar Sign In

## <span id="page-6-0"></span>**6. Dónde encontrar ayudas y ejemplos de consulta**

La base de datos cuenta con una completa ayuda (en inglés) **Antica Aquí encontrará además** múltiples ejemplos de búsquedas. Además puede consultar materiales de apoyo sobre el uso de la **Web of Knowledge** :

HEL B

- [ISI Web of Knowledge Tutorial](http://www.isinet.com/tutorials/woktutor/index.html) (html) (inglés)

**-** [ISI CrossSearch : manual de uso de la herramienta CrossSearch](http://www.uv.es/infobib/guias/manual_wok_cross.pdf) (pdf) (13 pág. castellano)

## <span id="page-6-1"></span>**7. Salir de la base de datos**

Cuando desee finalizar la sesión no olvide desconectarse correctamente pulsando Log out . De esta manera quedará libre su usuario para que lo pueda utilizar otra persona.